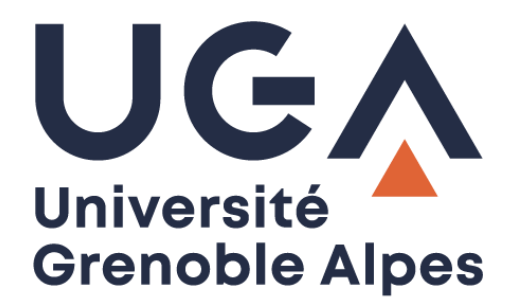

# La connexion VPN

## *VPN connection*

Installation et connexion du client VPN sur Mac OS X

> **Procédure à destination des étudiants** *Procedure for students*

> > **DGD SI - Université Grenoble Alpes [https://services-numeriques.univ-grenoble-alpes.fr](https://services-numeriques.univ-grenoble-alpes.fr/)** Assistance **04 57 42 21 98 sos-etudiants@univ-grenoble-alpes.fr**

### **Table des matières –** *Table of contents*

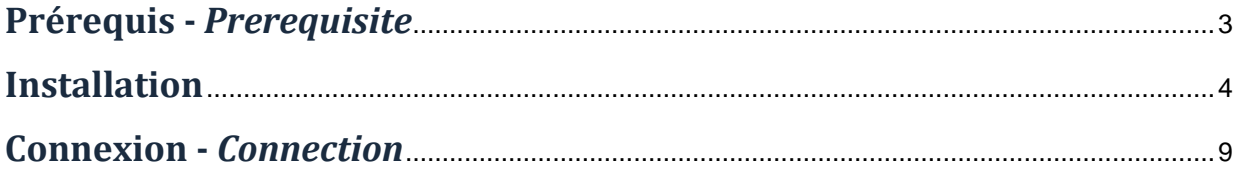

#### <span id="page-2-0"></span>**Prérequis -** *Prerequisite*

Pour pouvoir accéder à ce service, l'utilisateur doit :

*To access this service a user has to:*

 utiliser un ordinateur Apple équipé d'un système d'exploitation **à partir de MacOsX 10.13** (High Sierra) ;

*use an Apple computer with an operating system from MacOsX 10.13 (High Sierra);*

 disposer d'une **connexion active à Internet**, l'installation nécessitant un téléchargement et une authentification sur les serveurs universitaires ;

*have an active Internet connection because the installation needs a download and an authentication on the university servers;*

disposer d'un compte Triode (Agalan) et avoir reçu ses **identifiants de connexion** de l'université.

*have a university account (Agalan account) and have her/his university login details.*

#### <span id="page-3-0"></span>**Installation**

L'installation du client VPN sur un équipement connecté vous permettra d'avoir accès aux ressources en ligne de l'université, depuis n'importe quel point d'accès Internet.

*The VPN client installation on a connected equipment allows you to access the online university resources from any Internet access point.*

Pour l'installation, rendez-vous sur le site [nomadisme.grenet.fr,](https://nomadisme.grenet.fr/) et cliquez sur « Installation & Suppression du client VPN » sous le cadre « Le VPN ».

*To install the VPN client, go to [nomadisme.grenet.fr](https://nomadisme.grenet.fr/) and click on "Installation & Suppression du client VPN" (installation and uninstallation of VPN client) under the "The VPN" (The VPN) box.*

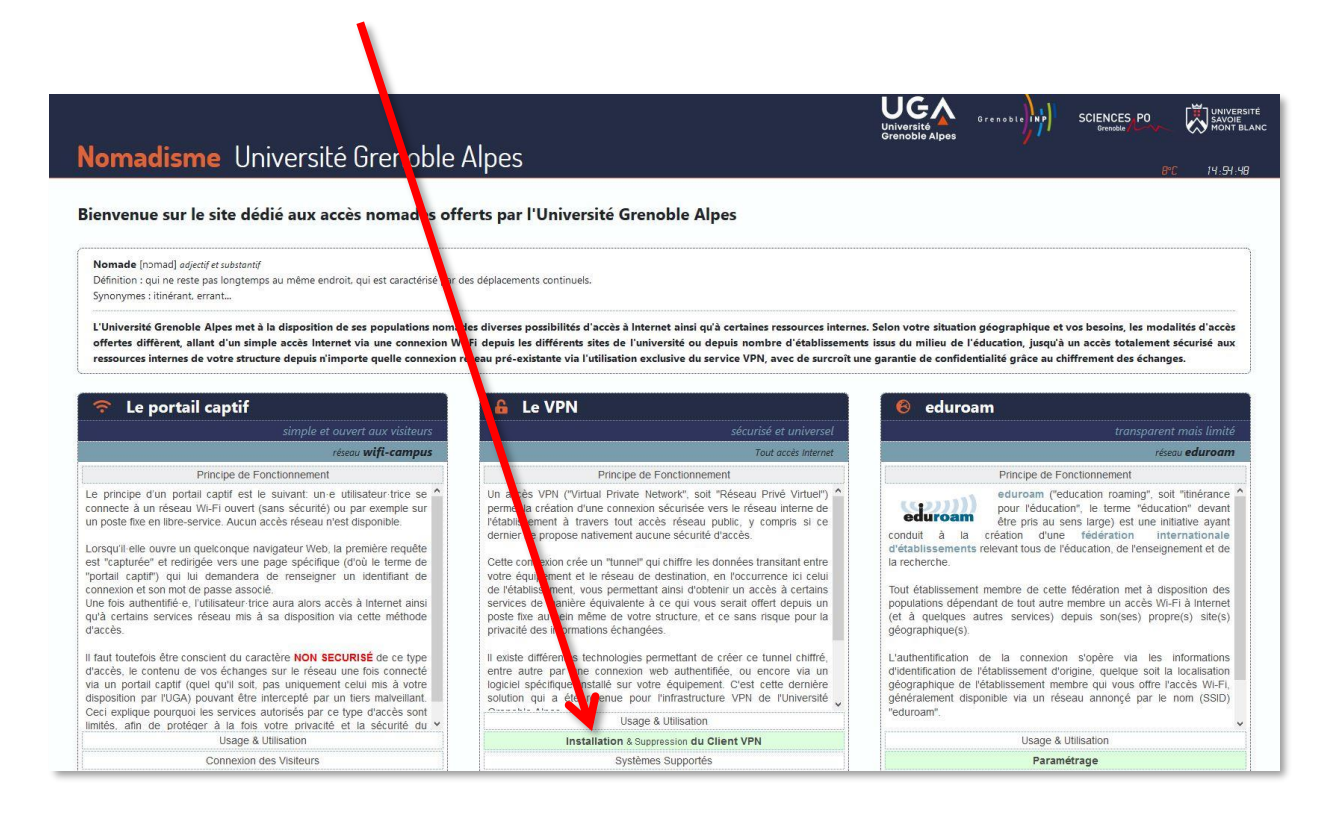

Cliquez ensuite sur le logo de votre établissement de rattachement.

*Then click on the logo of your institution.*

*Rappel : Pour l'installation du logiciel, vous devez préalablement être connecté à Internet.*

*Reminder: to install the software, you must first be connected to the Internet.*

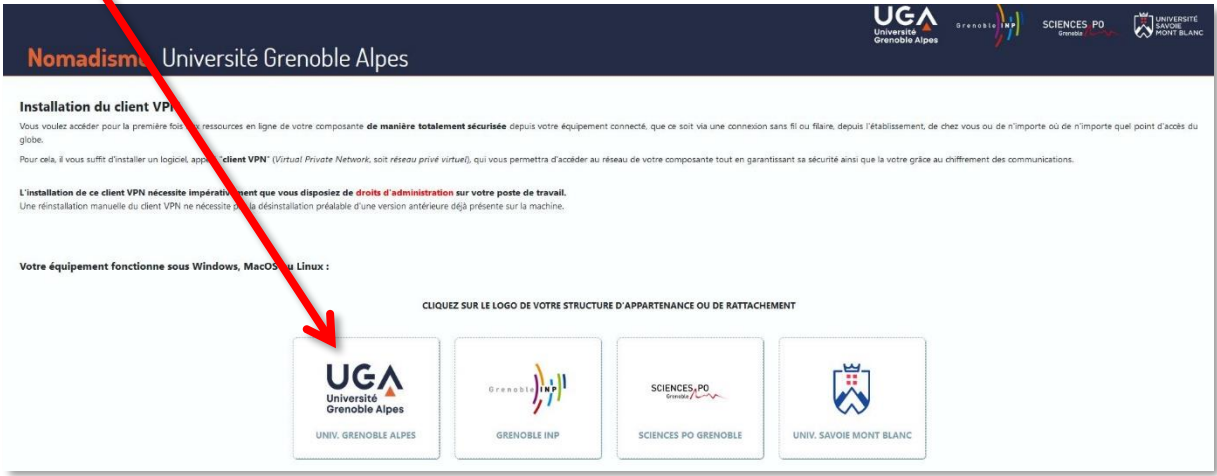

Vous devrez alors renseigner votre « Profil », votre « Identifiant », et votre « Mot de passe ».

*Now you have to fill in your "Profil" (profile), your "Identifiant" (login) and your "Mot de passe" (password).*

Choisissez votre profil dans le menu déroulant, puis renseignez votre identifiant et votre mot de passe (ceux de l'université, que vous utilisez pour vous connecter à votre messagerie ou à l'Intranet LEO).

*In the "Profil" (profile) field choose "Étudiants de l'UGA" (UGA students). Your login details are those of the university (the ones used to connect to your student messaging service).*

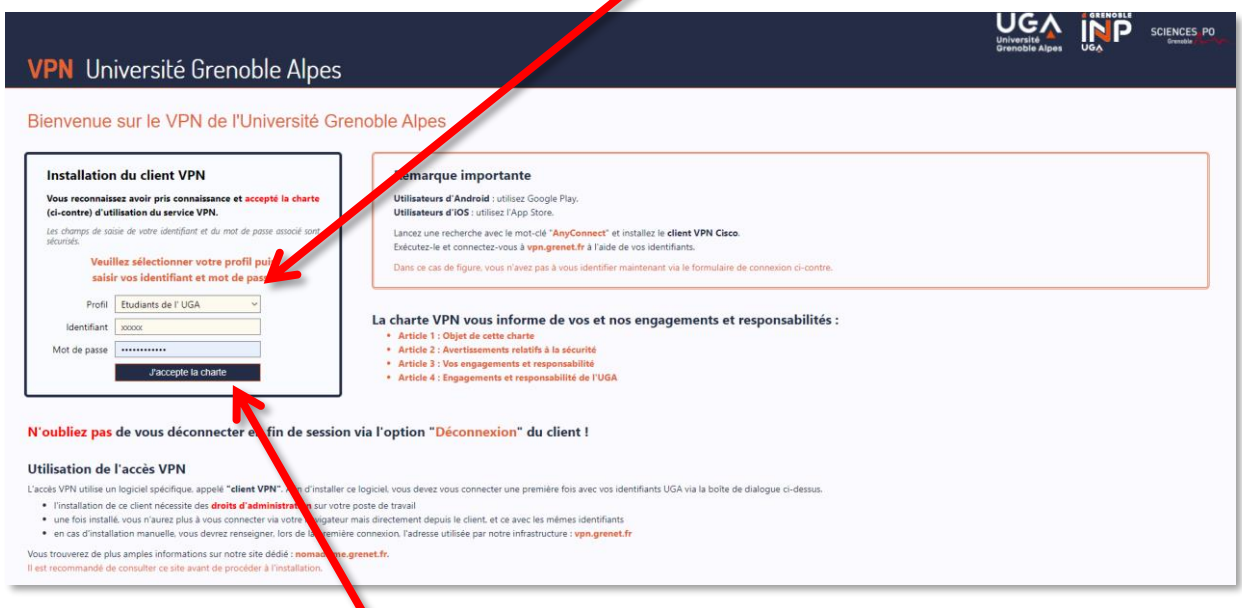

Cliquez ensuite sur « J'accepte la charte ».

*Now click on "J'accepte la charte" (I accept the charter).*

**DGD SI - Université Grenoble Alpes [https://services-numeriques.univ-grenoble-alpes.fr](https://services-numeriques.univ-grenoble-alpes.fr/)** Assistance **04 57 42 21 98 sos-etudiants@univ-grenoble-alpes.fr**

 $\mathbf{r}$ 

Une nouvelle page s'ouvre, on vous souhaite la bienvenue. Cliquez sur « Continuer ».

*A new web page opens, click on "Continuer" (continue).*

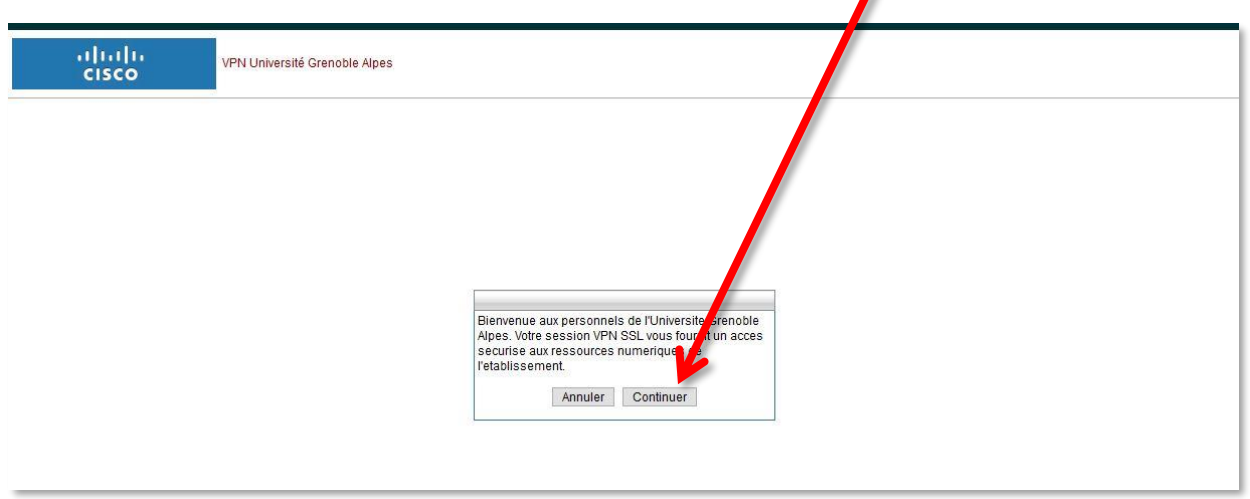

Cliquez ensuite sur « Download for Mac OS » pour lancer le téléchargement du fichier .dmg avec la procédure habituelle de votre navigateur web.

*Then click on "Download for Mac OS" to start downloading the .dmg file.*

 $\blacksquare$ 

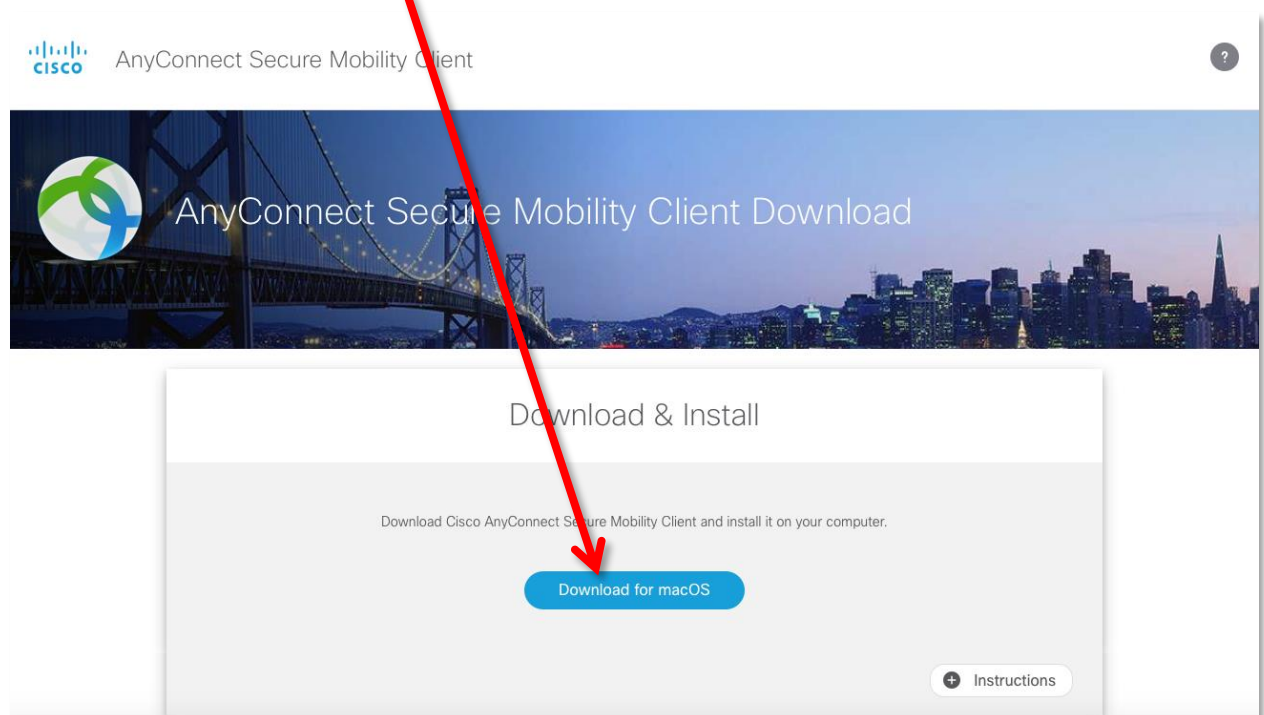

Il se peut qu'une demande d'autorisation de téléchargement du fichier apparaisse. Si c'est le cas, cliquez sur « Autoriser », sinon, continuez.

*If a request appears for authorization to download the file click on "Authorize".*

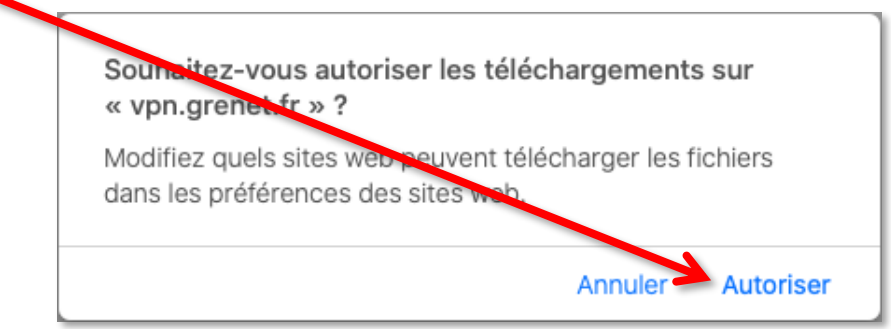

Une fois le téléchargement effectué, retrouvez le fichier sur votre ordinateur et ouvrez-le pour lancer l'installation (l'exemple ci-dessous illustre la procédure avec le navigateur Safari.)

*Once saved, find the file, and open it to start the installation (this example is realised with the Safari browser).*

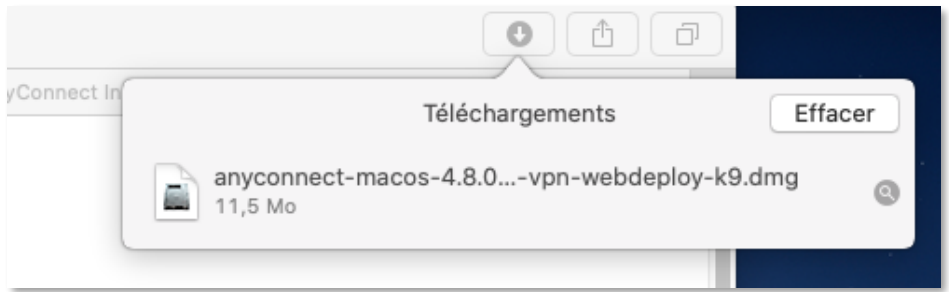

Faites un double-clic pour ouvrir l'archive .pkg

*Double-click to open the .pkg file.*

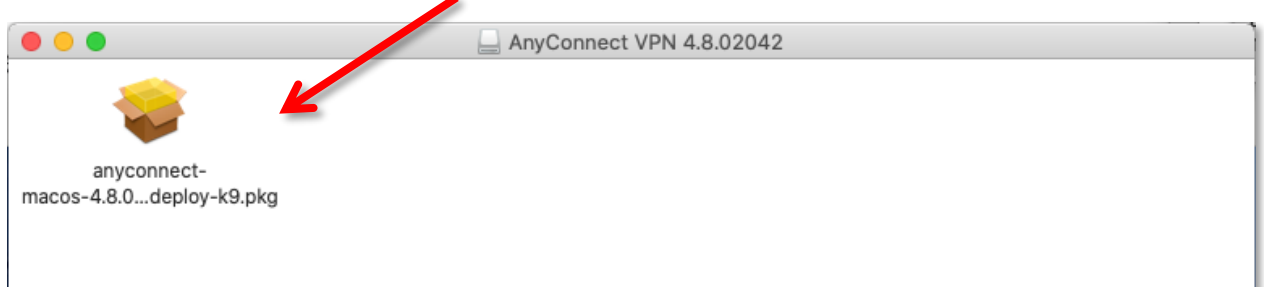

Vous n'aurez plus qu'à vous laisser guider pendant l'installation du client VPN.

*Now let the VPN client installer guide you.*

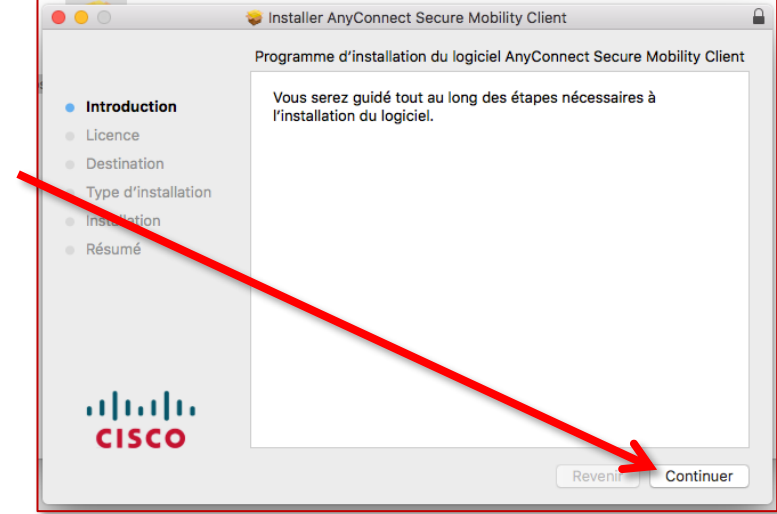

#### <span id="page-8-0"></span>**Connexion -** *Connection*

À la fin de l'installation, vous devrez lancer l'application « Cisco AnyConnect Secure Mobility Client ».

*At the end of the installation, you must launch the "Cisco AnyConnect Secure Mobility Client" app.*

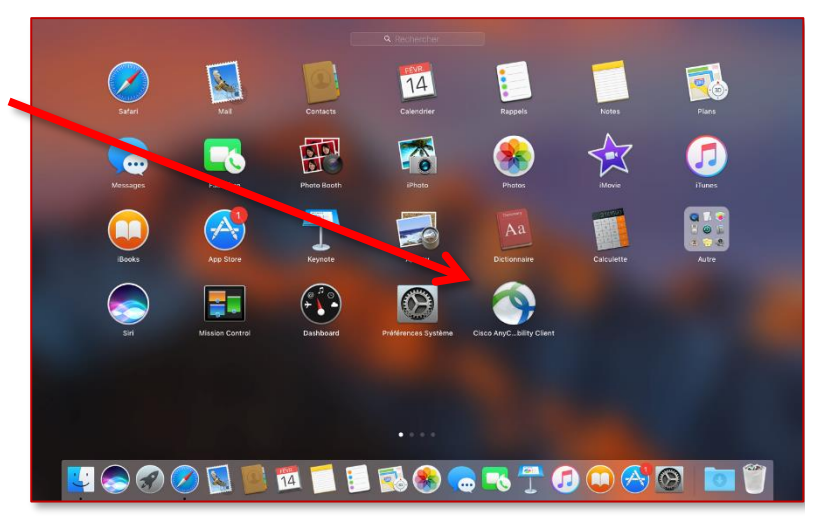

Vous retrouverez le logiciel dans votre barre des applications actives.

*You can find your software in your Dock.*

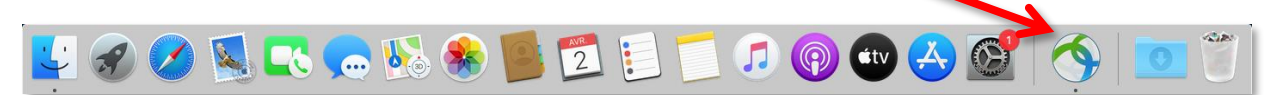

Lors de la première connexion, il vous sera demandé de renseigner l'adresse du serveur VPN :

*At the first connection you will have to enter the address of the VPN server:*

- renseignez « **vpn.grenet.fr** » dans le champ déroulant, *enter "vpn.grenet.fr" in the drop-down field,*
- puis cliquez sur « Connecter ». *then click on "Connecter" (connect).*

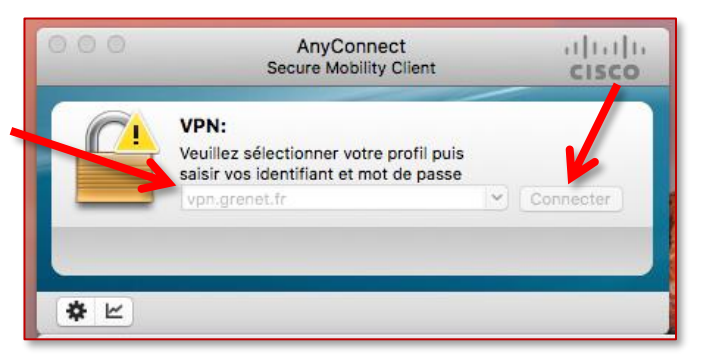

Pour vous authentifier :

*To authenticate yourself:*

- choisissez dans le menu déroulant le « Groupe » auquel vous appartenez ; *choose your Groupe (group) in the drop-down field;*
- utilisez vos identifiants UGA (login et mot de passe) pour renseigner « Nom d'utilisateur » et « Mot de passe » ; *use your UGA login on the "Nom d'utilisateur" field and your UGA password on the "Mot de passe" field;*
- validez en cliquant sur OK. *click on "OK".*

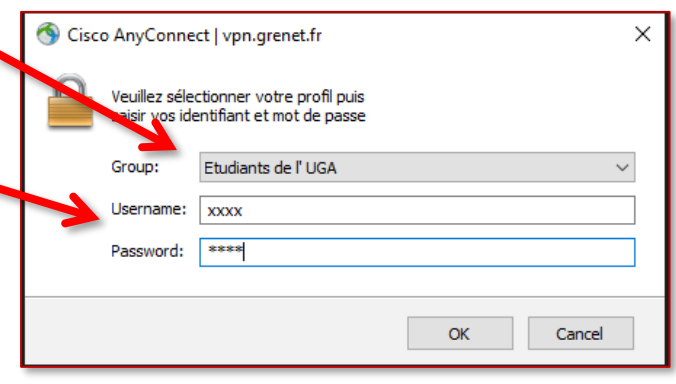

Une nouvelle fenêtre s'ouvre pour vous souhaiter la bienvenue, vous devez accepter la connexion.

*A new window opens to welcome you. You have to "Accept" the connection.*

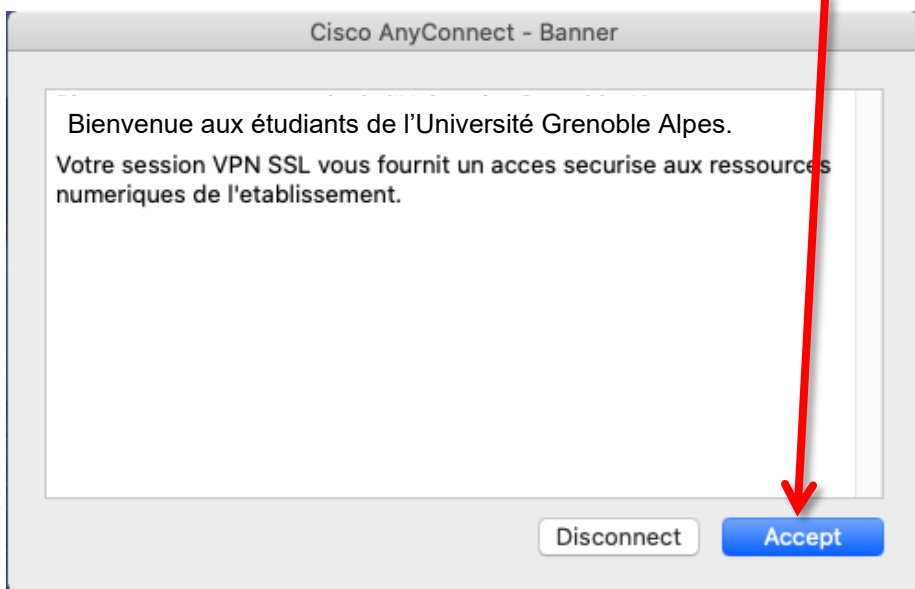

La connexion est établie.

*The connection is established.*

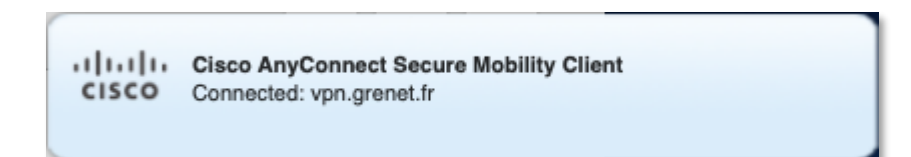